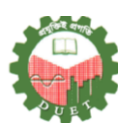

# ঢাকা প্রকৌশল ও প্রযুক্তি বিশ্ববিদ্যালয়,গাজীপুর

## গাজীপুর-১৭০৭।

### আইসিটি সেল

#### <u>Student দের করণীয় ঃ</u>

- $\blacktriangleleft$ প্রথমে ugr.duetbd.org তে প্রবেশ করতে হবে।
- এরপর আপনার ই-মেইল ও পাসওয়ার্ড দিয়ে লগইন করতে হবে। [যদি ই-মেইল বা পাসওয়ার্ড না থাকে তবে তা ডিপার্টমেন্ট থেকে সংগ্রহ করতে হবে]  $\blacktriangleright$
- $\blacktriangleright$ Registration মেনু থেকে Course Registration সাব মেনুতে Click করতে হবে।
- $\blacktriangleright$ ড্রপডাউন মেনু থেকে যে সেমিস্টার রেজিস্ট্রেশন করতে চান তা সিলেক্ট করে View course বাটনে Click করতে হবে।
- $\blacktriangleright$ যে যে কোর্স রেজিস্ট্রেশন করতে চান সেগুলোকে চেক করতে হবে। [রিভিউ কোর্স ব্যতিত মোট ৫টি থিউরি কোর্স নেয়া যাবে।
- অত:পর Submit বাটনে Click করতে হবে।  $\blacktriangleright$
- Make Payment এ Click করতে হবে।  $\blacktriangleleft$
- আপনি আপনার Total Due দেখতে পাবেন।

#### **Online Payment:**

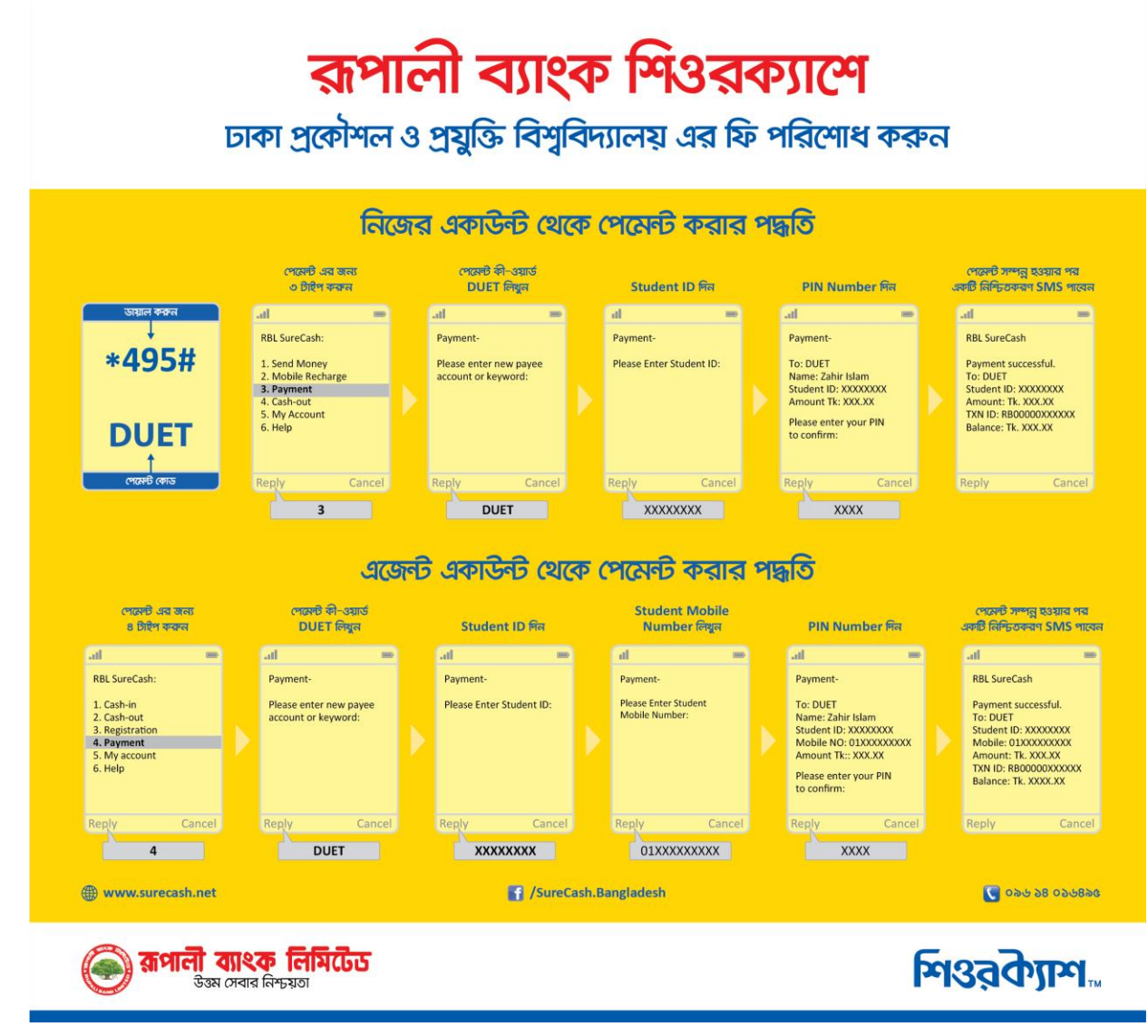

বি:দ্র: অনলাইন পেমেন্টের ইনফরমেশন Advisor এর নিকট প্রেরণ করার প্রয়োজন নাই। সিস্টেমে তা স্বয়ংক্রিয়ভাবে Update হবে।

#### **Offline Payment:**

- Offline Payment এর ক্ষেত্রে হল ফি এবং রেজিস্ট্রেশন ফি আলাদা আলাদা ভাবে ব্যাংকে জমা দিতে হবে এবং পরবর্তীতে তা সিস্টেমে Update করতে হবে।  $\blacktriangleright$
- প্ৰথমে ব্যাংকে টাকা জমা দিন।  $\blacktriangleright$
- সিস্টেমে লগইন করুন।  $\Delta$
- $\prec$ Make Payment এ Click করুন।
- এবার মানি রিসিপ্ট এর Date, Serial Number এবং প্রদেয় টাকার পরিমান লিখুন।  $\blacktriangleleft$
- ≻ Submit button এ Click করুন।
- $\triangleright$  প্রতিটি মানি রিসিপ্ট এর জন্য আলাদা আলাদা ভাবে এন্ট্রি করতে হবে।
- $\blacktriangleright$  এন্ট্রি দেয়া হয়ে গেলে রিসিস্টগুলো শ্ব স্ব  $\operatorname{Advisor}$  এর নিকট জমা দিন। [ এখানে উল্লেখ্য যে Offline Payment এর ক্ষেত্রে দুটি মানি রিসিপ্ট হবে। একটি হল ফি এর জন্য এবং অন্যটি কোর্স রেজিস্ট্রেশন ফি এর জন্য। আপনি চাইলে যে কোন একটি Offline এ করে পরবর্তীটি Online এ করতে পারেন। যে পেমেন্টটি Offline এ করবেন সেটিকে সিস্টেমে এন্ট্রি দিতে হবে।]